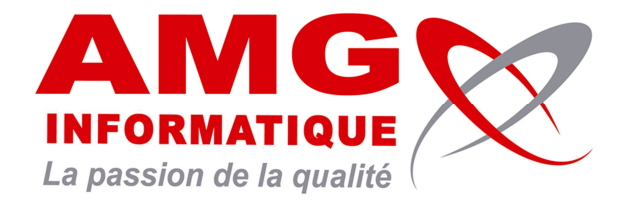

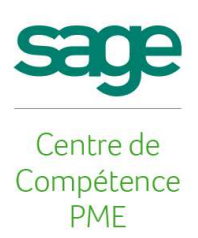

# **TUTORIEL SAGE COMPTABILITE**

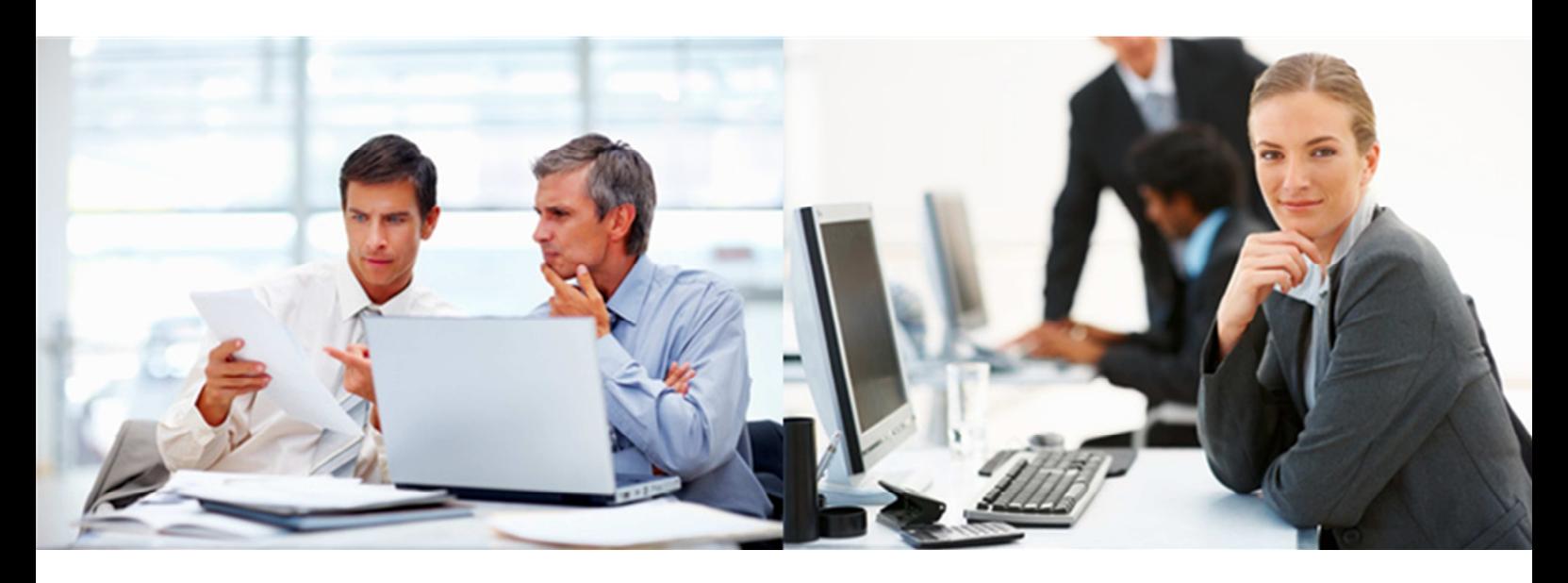

## **Les traitements de fin d'année comptable Clôture d'un exercice**

**AUTEUR : Fabrice GAUTHIER, Consultant Gestion Sage** 

18 août 2015

### **AVANT TOUT TRAITEMENT DANS LA COMPTABILITE IL EST OBLIGATOIRE DE FAIRE UNE SAUVEGARDE DELA BASE DE DONNEE !**

#### **Clôture d'un exercice comptable**

• Se positionner sur l'exercice à clôturer

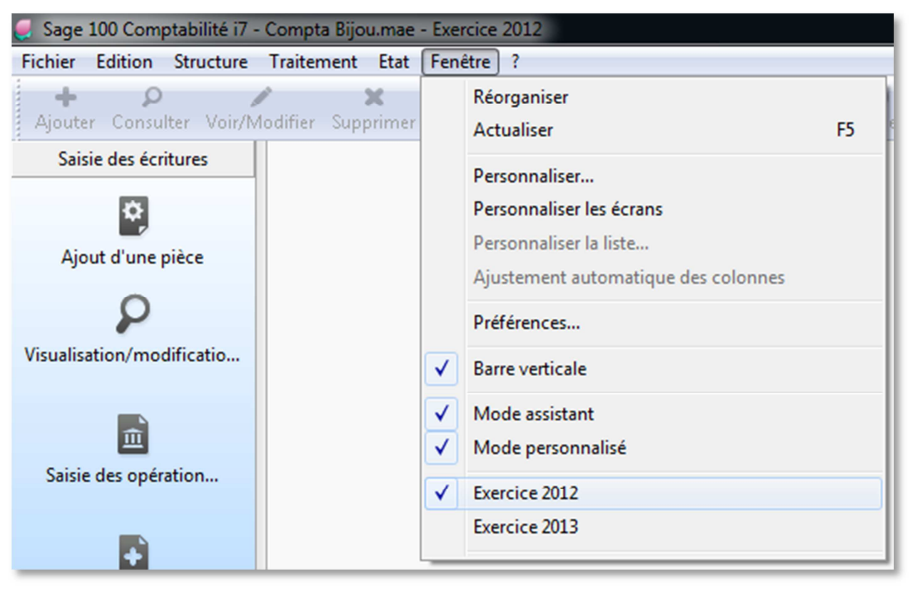

#### **Clôture des journaux**

• Faire la clôture des journaux par le menu « Clôture des journaux »

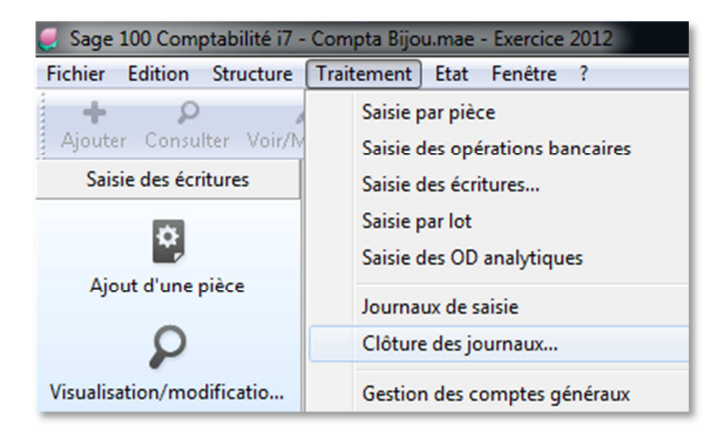

Pour effectuer la clôture de l'exercice il est conseillé de faire une clôture totale des journaux

- Sélectionner la case à cocher « Totale »
- Puis bouton « Suivant »

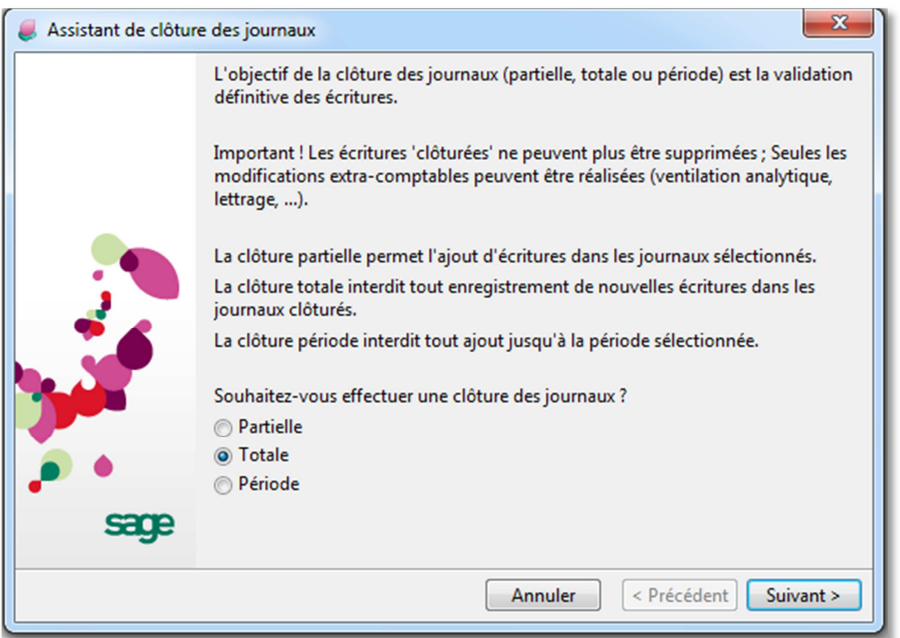

- Cliquer sur le bouton « tout sélectionner »
- Vérifier la période limite à clôturer
- Puis bouton « Suivant »

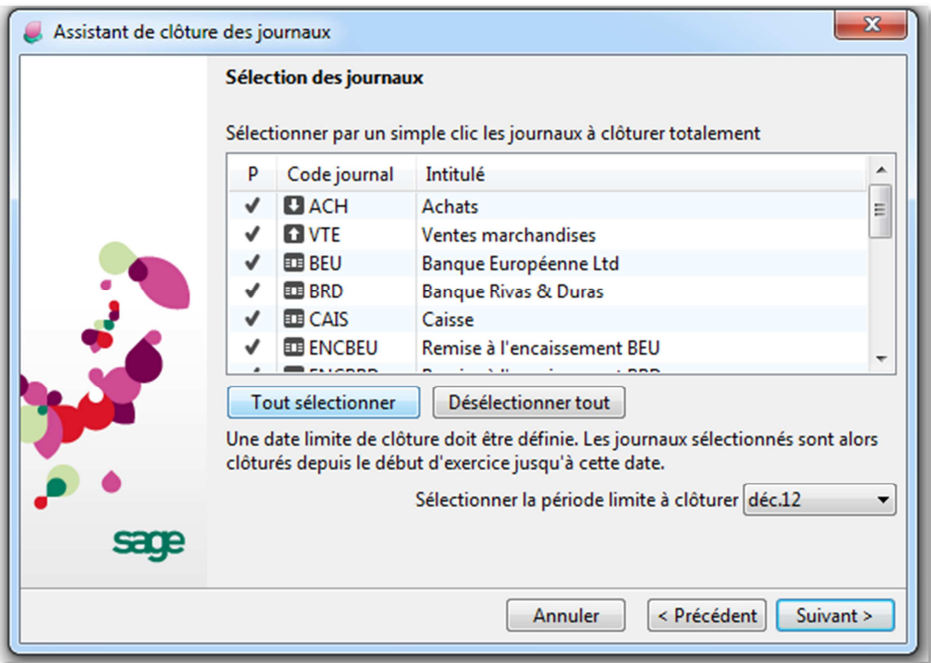

- Sélectionner la case à cocher « Tous les journaux »
- Puis bouton « Fin »

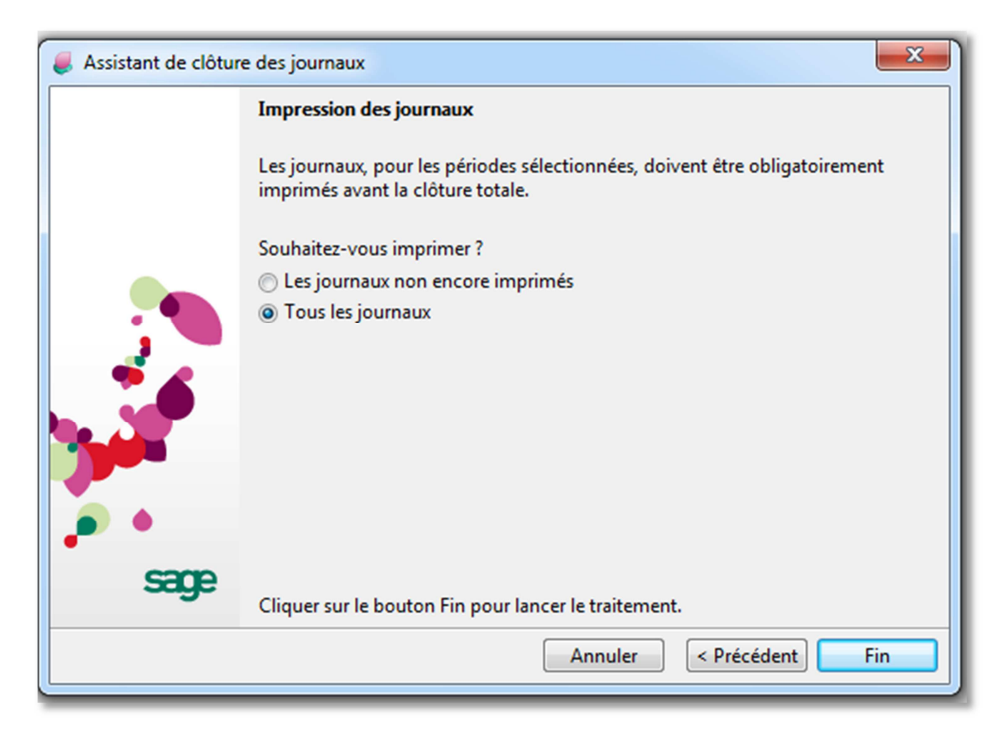

• Valider par le bouton « oui » la dernière fenêtre d'avertissement

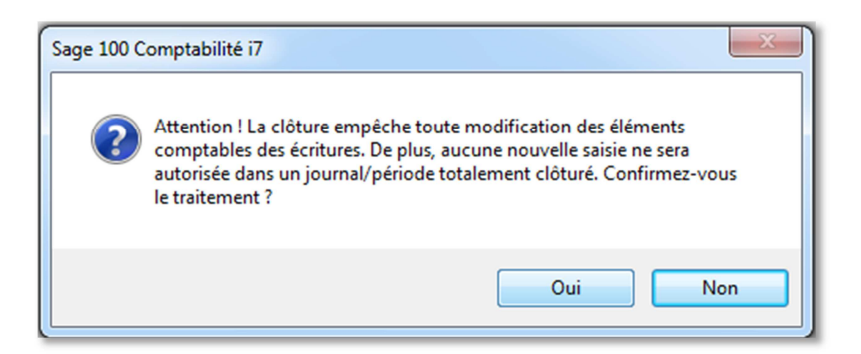

Imprimer vos journaux

- Soit en sélectionnant votre imprimante dans la liste déroulante « Nom »
- Soit en format PDF, cocher la case « Impression dans un fichier PDF »
- Puis bouton « OK »

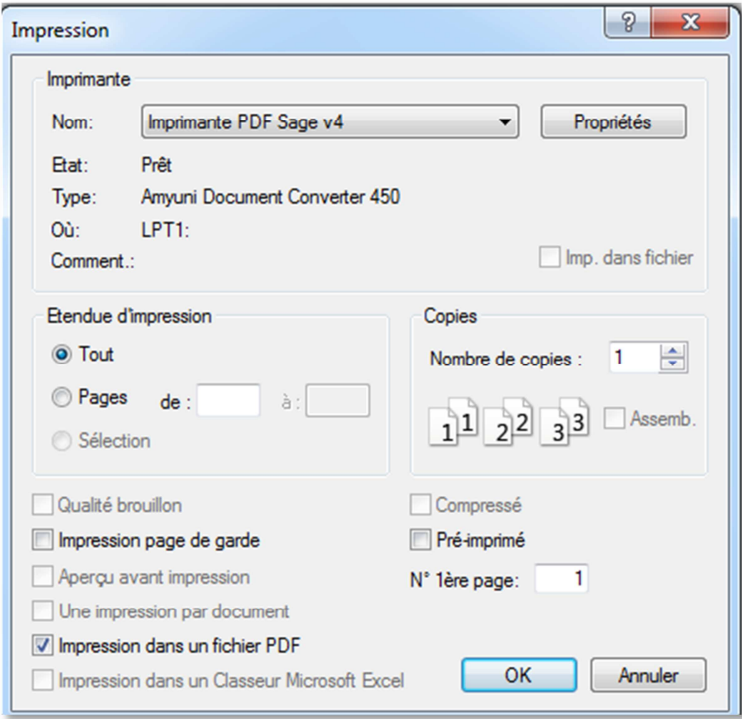

#### Enregistrer votre fichier PDF

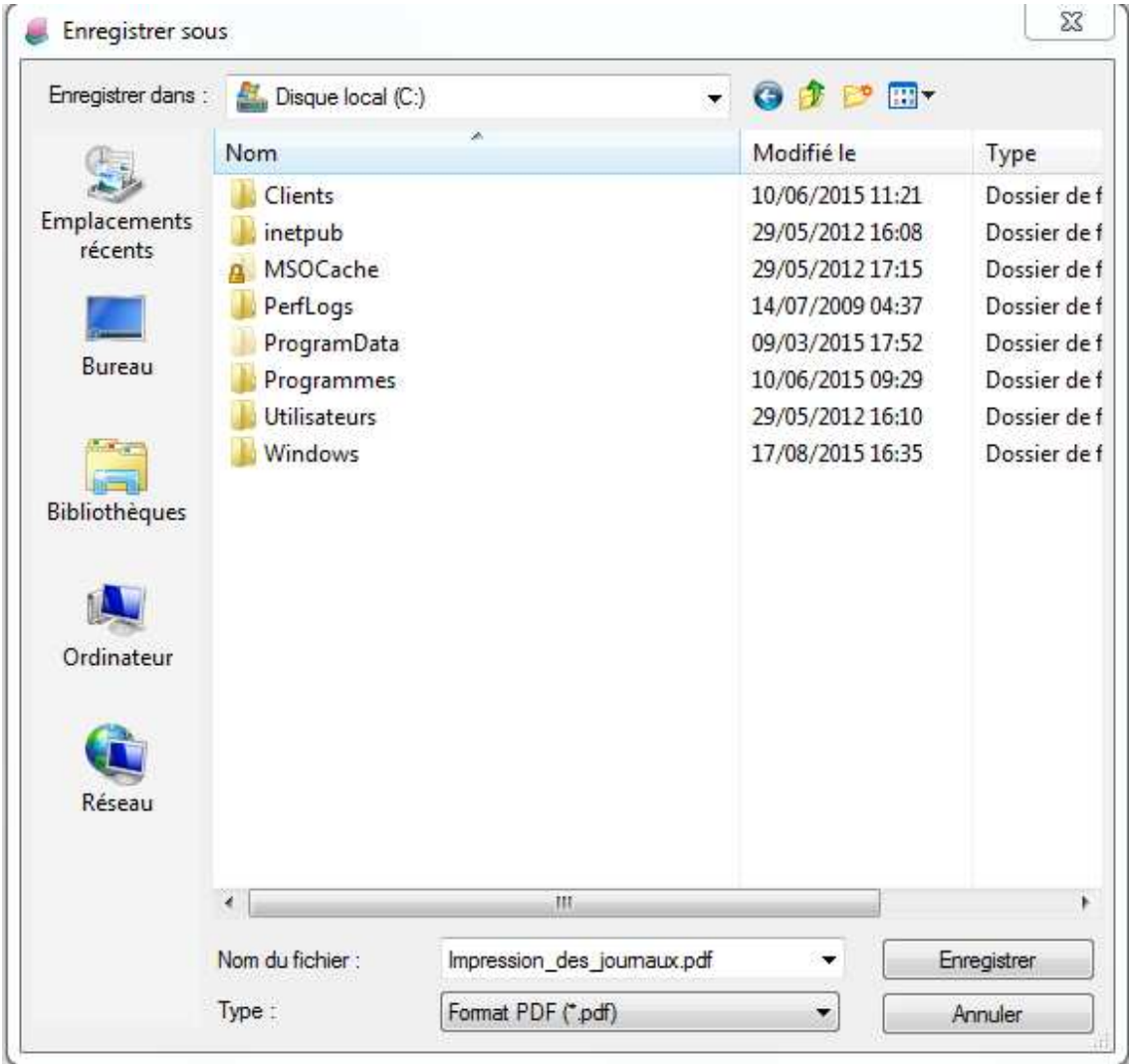

Maintenant, la clôture des journaux étant faite il est possible de clôturer l'exercice.

#### **Clôture de l'exercice**

• Faire la clôture de l'exercice par le menu « Clôture de l'exercice »

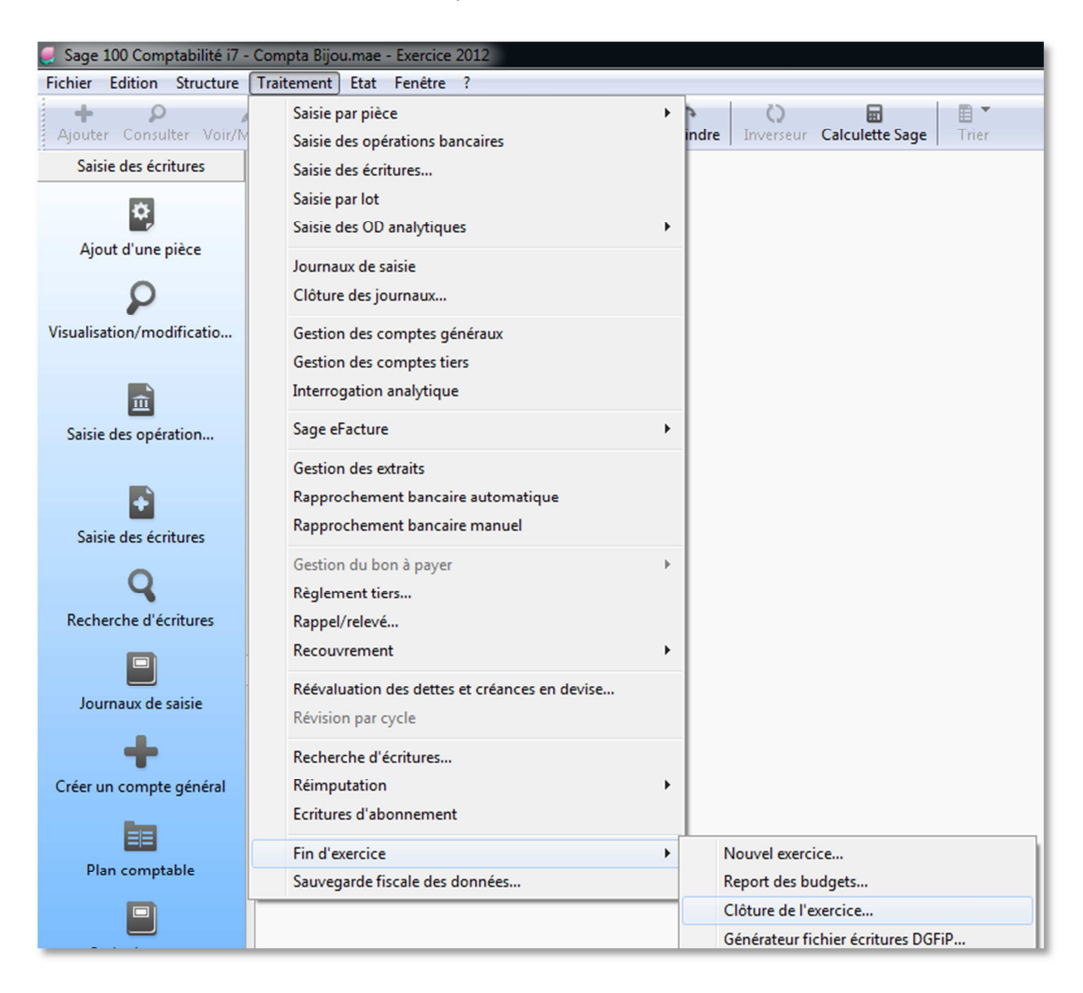

• Valider par le bouton « oui » la fenêtre d'avertissement

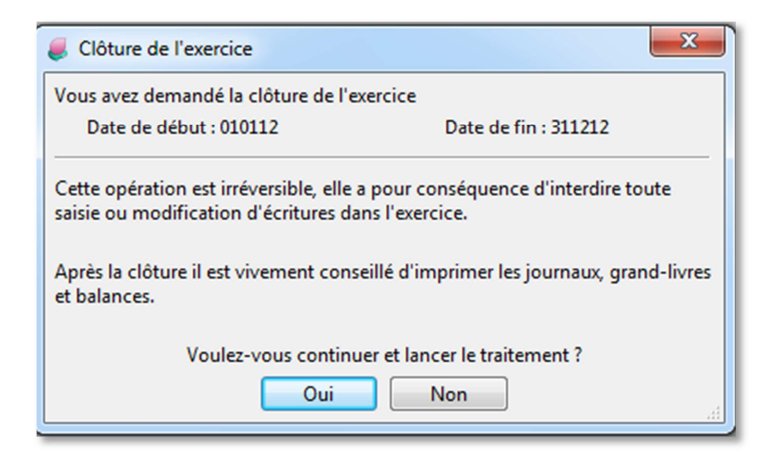

• Pour terminer cliquer sur le bouton « ok »

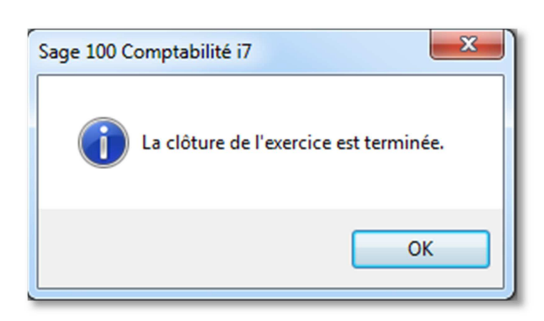

Il est possible de vérifier que l'exercice est bien clôturé en allant dans les paramètres société

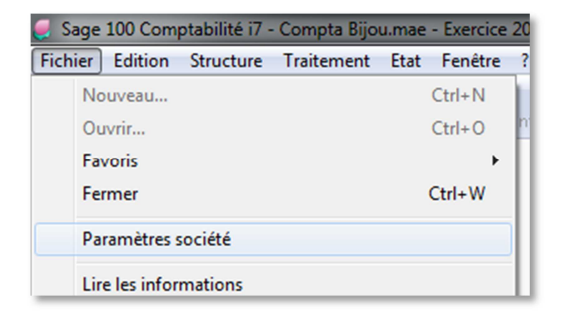

• Cliquer sur le bouton « Exercices »

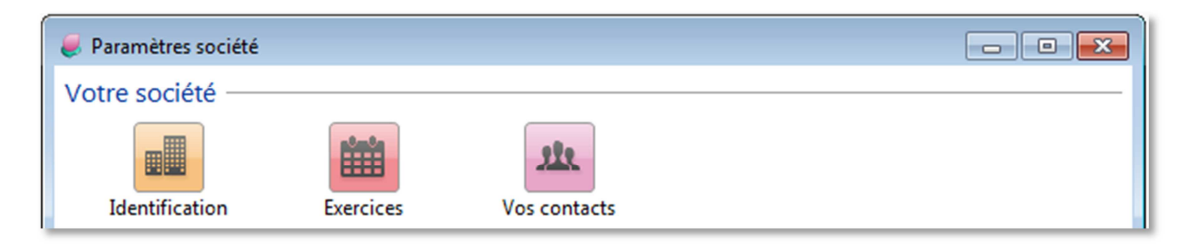

La ligne de l'exercice 2012 débute par un cadenas, le traitement de clôture d'exercice à bien été fait.

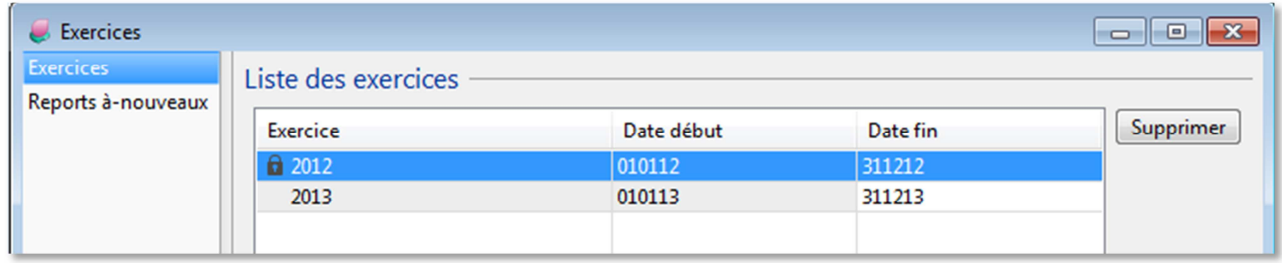